## **Logging In to Expert TA**

From the Expert TA home website, click on *Log In* in the top right corner of your screen. This will take you to the log in window.

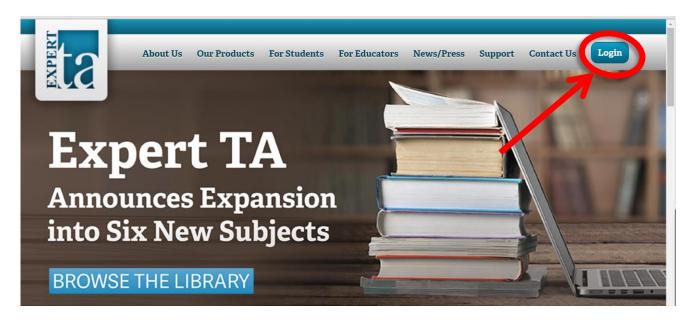

Enter the user name and password you were given with the software, and click the *Log In* button. This will take you to the main *Class Management* page. If you happen to have forgotten your password, click on the blue words *Request Password Reset Email* and you will be presented with a new screen, where you will enter the email to which you wish your new password to be sent, and then click on the *Request Reset* button.

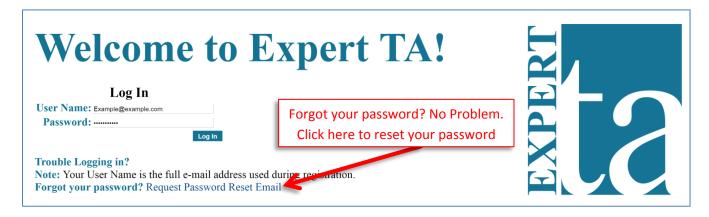

To exit from this screen without requesting a new password, use the back arrow key on your browser.

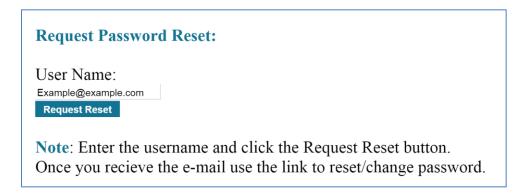

## **Edit Profile**

To edit your profile hover your pointer over the words **My Account** on the black bar at the top of your screen. A drop-down menu will appear with three choices; click on **Edit Profile**.

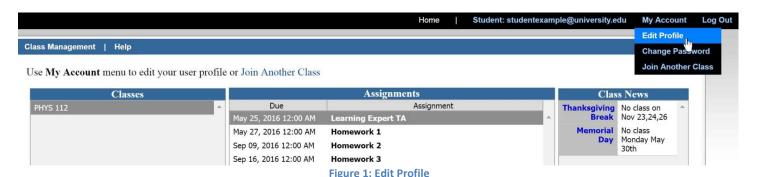

The screen will now appear as in the figure below.

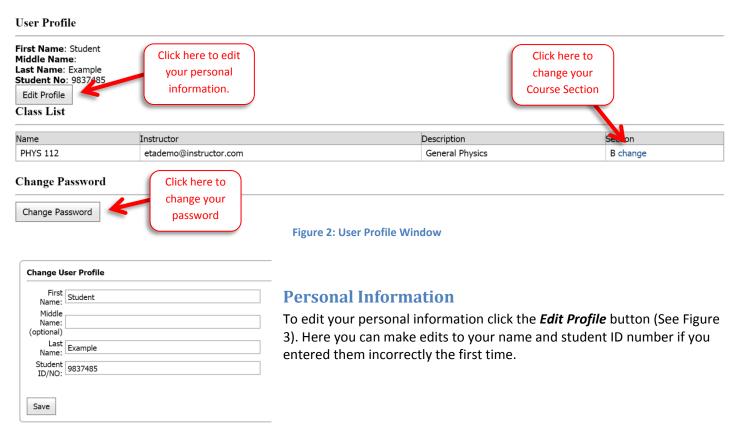

**Figure 3: Personal Information** 

## **Change Section in a Class**

From the edit profile window, click on *change* under the Section heading (See Figure 2). You can now use the drop-down menu to select which section of the class you wish to be in. When complete, click the *Save* button. Your user profile window will now indicate which section you are enrolled in. If you have inadvertently chosen the wrong section, repeat the previous steps and change the section. Remember to click the *Save* button!

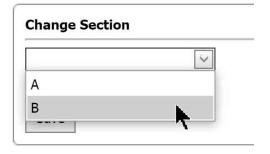

Figure 4: Change Section

## **Changing Your Password**

You can change your password from the edit profile screen by clicking the *change password* button. Simply fill in the boxes with your old password, and then your new password. You must type in your new password again to verify that you have the same characters, then click the *Save* button.

You can also use the drop-down menu in the black bar across the top of your screen to change your password. Click on *My Account*, then *Change Password*. You will then be taken to the screen shown in Figure 5.

| Class Management   Instructor   Help                             |
|------------------------------------------------------------------|
| Cl. D. I                                                         |
| Change Password                                                  |
| Old Password:                                                    |
|                                                                  |
| New Password:                                                    |
| Confirm New Password:                                            |
|                                                                  |
| Save                                                             |
| Passwords are case sensitive.                                    |
| A minimum of seven (7) characters are required.                  |
| We recommend using a combination of upper and lower case letters |

Figure 5: Change Password

numbers, and special characters for your security.